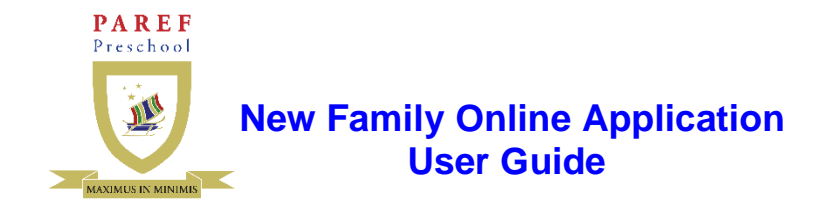

**Please follow the steps below to use the new family online application in the online registration system.**

#### **STEP 1 - WEBSITE**

1. Using your web browser, go to – https://registrar.parefpreschools.edu.ph/newFamily.php

https://registrar.parefpreschools.edu.ph/newFamily.php $\mathbf{v}$   $\mathbf{V}$   $\mathbf{X}$ 

#### **STEP 2 –FAMILY INFORMATION FORM**

1. Fill up the Family Information Form and click on the **"Submit"** button. Please ensure completeness and accuracy of your family information. The school will be using these in disseminating important and urgent school announcements**.** 

#### **Family Application for school year:**

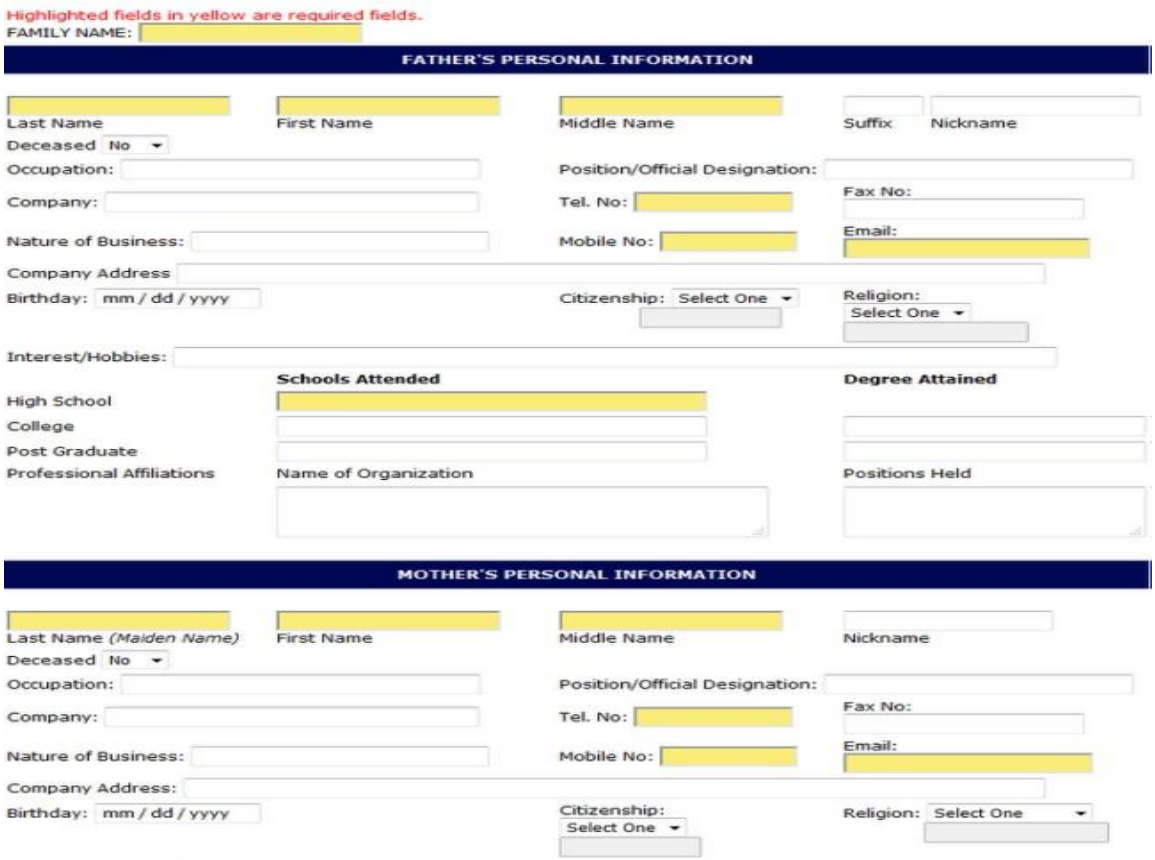

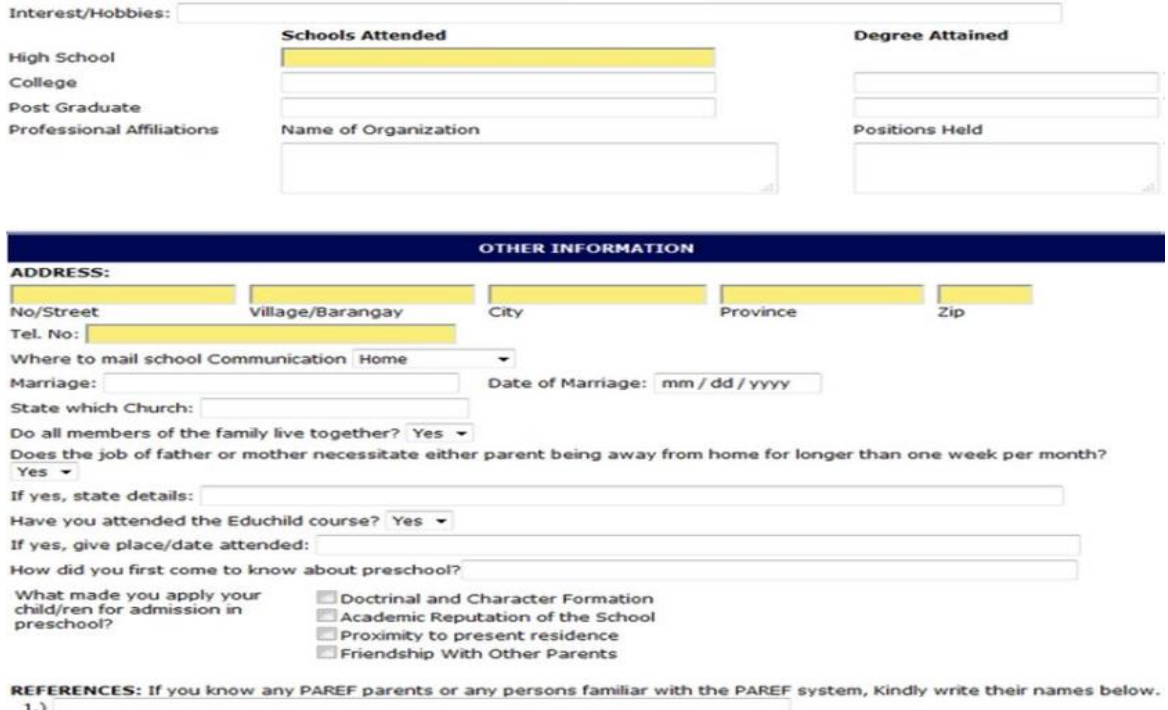

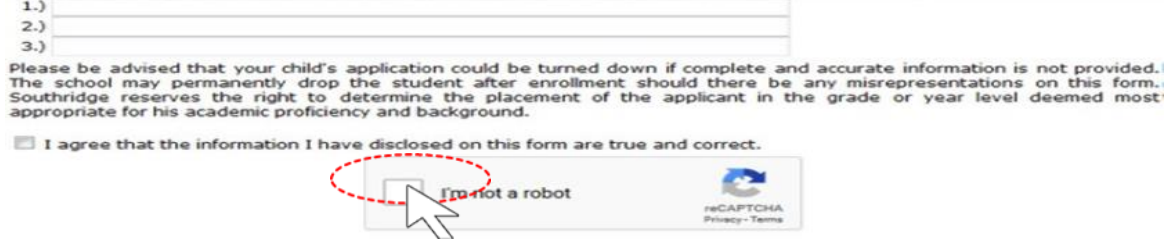

## **STEP 3 – CHECK EMAIL**

1. Check your email for the *username and password*. If the mail does not appear in your inbox, please check your **spam** folder and mark it as not spam.

## **STEP 4 – LOGIN**

1. Enter your username and password in the text fields and click on the **"Log in"** button below the text fields.

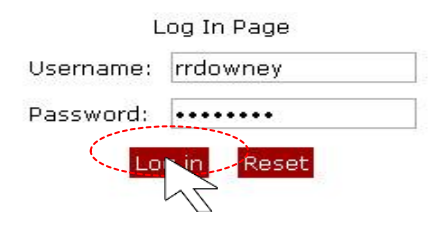

# **STEP 5 – ADD STUDENT**

1. Click on the **"Add Student"** link and fill up the forms.

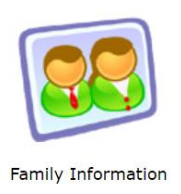

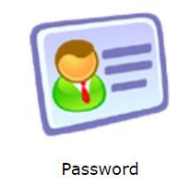

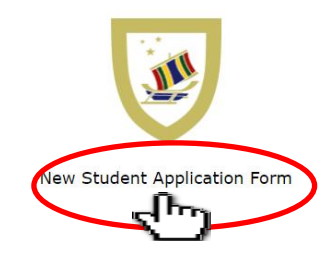

2. Select PAREF school and fill up the form.

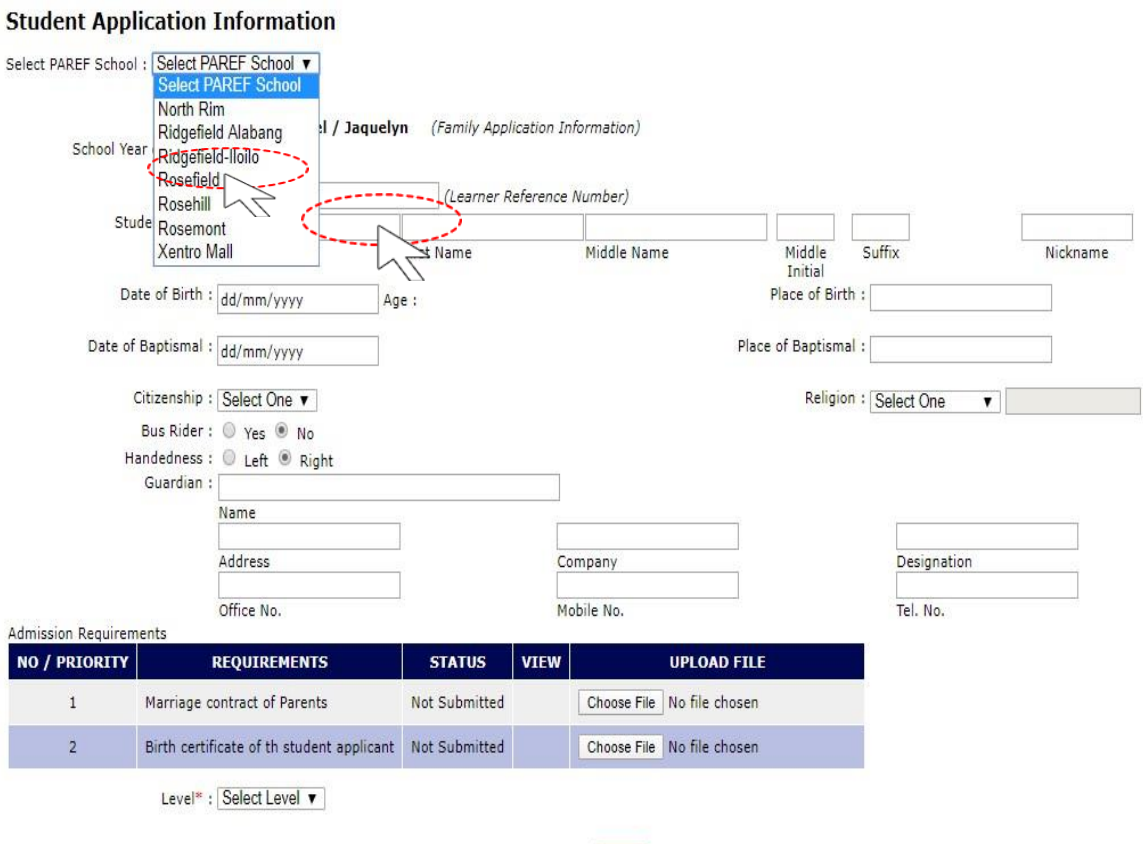

Submit

3. Upload requirements, select the level of your child and click on the **"Submit"** button once you are finish.

> $Nickname$ T)  $\sim$

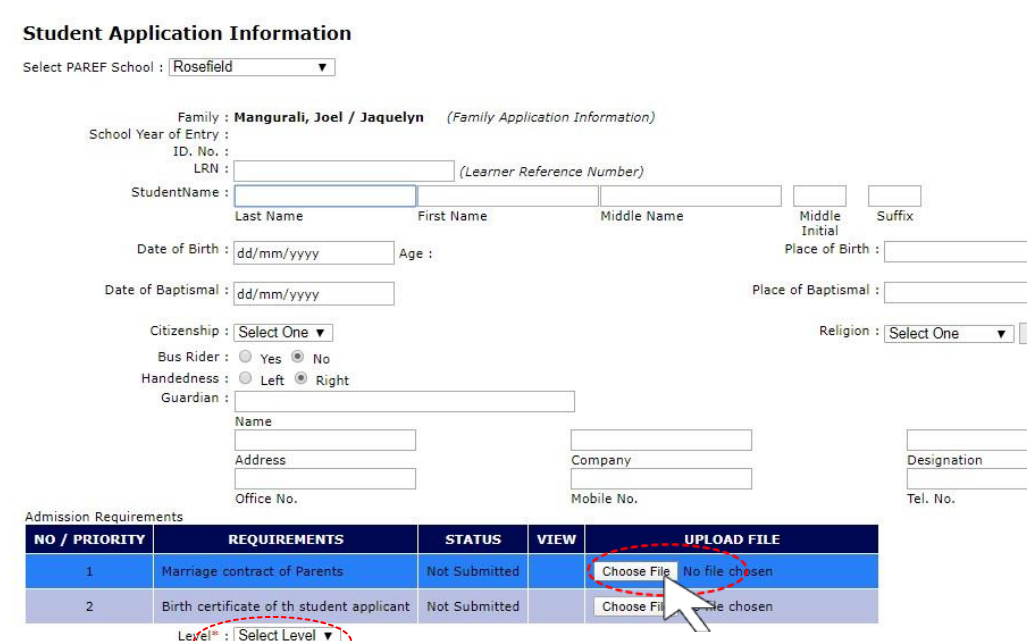

**NOTE**: **Your child's name will only appear in the home page once your application is accepted by the registrar.**

**STEP 6 – LOGOUT.** 

Level : Select Level v